# eFundi Tutorial: Preferences

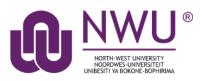

Preferences allows you to personalise your eFundi experience by indicating how you would like to receive notifications, what your current time zone is and which sites you would like to have in your drawer.

Index

**Notifications** 

Time Zone

Language

<u>Sites</u>

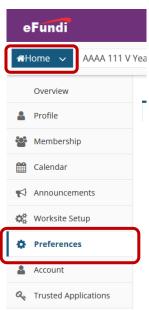

# Notifications

#### Back to index

Set your notification settings by navigating to your **Home** page and selecting the **Preferences** option in your menu on the left of the screen.

Use the radio buttons to select your preferred settings, then click the **Update Preferences** button at the bottom.

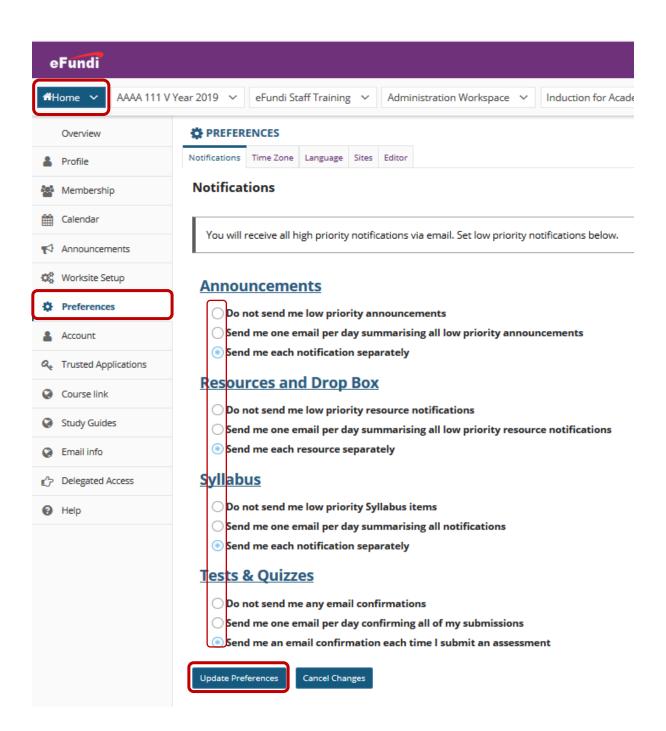

# **Time Zone**

#### Back to index

Are you presenting a course to students from different places in the world? Make sure to choose the correct Time Zone to ensure students will get their messages and assignments in a timely fashion.

| Notifications Time Zone Language Sites Editor | PREFER        | ENCES     |          |       |        |
|-----------------------------------------------|---------------|-----------|----------|-------|--------|
|                                               | Notifications | Time Zone | Language | Sites | Editor |

To set your preferred time zone, navigate to your Home page and selecting the Preferences option in your menu on the left of the screen.

Choose your Time Zone in the list provided, then click the Update Preferences button to save your settings.

#### PREFERENCES

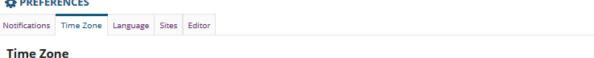

#### Please select your local time zone for selected Sakai tools, such as Calendar. You are currently in the Africa/Johannesburg time zone -. Africa/Bamako Africa/Bangui Ξ Africa/Banjul Africa/Bissau Africa/Blantyre Africa/Brazzaville Africa/Bujumbura Africa/Cairo Africa/Casablanca Africa/Ceuta Africa/Conakry Africa/Dakar Africa/Dar es Salaam Africa/Djibouti Africa/Douala Africa/El Aaiun Africa/Freetown Africa/Gaborone Africa/Harare Africa/lohannesburg Cancel Changes Update Preferences

### Language

#### Back to index

Please note that you only have access to American or South African English at this stage.

# Sites

Back to index

Personalise your navigation options on eFundi by editing the Sites Preferences.

To set your preferred settings, navigate to your **Home** page and selecting the **Preferences** option in your menu on the left of the screen.

| PREFER        | ENCES     |          |       |        |
|---------------|-----------|----------|-------|--------|
| Notifications | Time Zone | Language | Sites | Editor |

Choose the **Sites** tab at the top.

## **Site Tab Display Format**

Show tabs as:

Site Title

○ Site Short Description

Use the radio buttons to indicate if you prefer to see a module code or a module description at the top of your screen.

\*Note: If you choose an option that is not available, the other option will automatically be displayed.

Use the check boxes to indicate which of your courses your would like to NOT appear in your drawer.

#### **Hide From Site Drawer**

Select a site or grouping of sites to hide from the Site Drawer. **NOTE:** This will **not** affect the visibility of a site to students.

 Year: 2011
 Image: Constraining

 2010 ITC Training
 Image: Constraining

 BSTD 411 V 2011
 Image: Constraining

Click the Update Preferences button to save your settings.

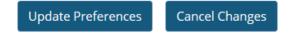

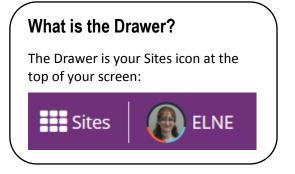

# How do I make modules appear in the top bar?

Open your **Drawer** and click the **star** icon next to the modules you want to see at the top:

☆ Year 2019
 ★ AAAA 111 V Year 2019
 ✓ eFundi 1st Years 2019